Predict | Protect | Prevent

# **ARCON|PAM** ARCON|CLI Proxy

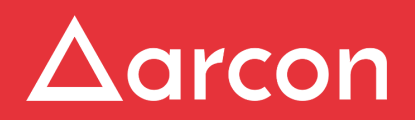

www.arconnet.com | Copyright © 2022

## **Table of Contents**

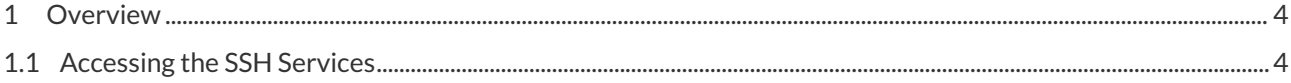

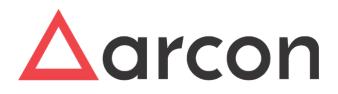

### **Disclaimer**

The handbook of ARCON PAM solution is being published to guide stakeholders and users. If any of the statements in this document are at variance or inconsistent it shall be brought to the notice of ARCON through the support team. Wherever appropriate, references have been made to facilitate a better understanding of the PAM solution. ARCON team has made every effort to ensure that the information contained in it was correct at the time of publishing.

Nothing in this document constitutes a guarantee, warranty, or license, expressed or implied. ARCON disclaims all liability for all such guarantees, warranties, and licenses, including but not limited to: Fitness for a particular purpose; merchantability; non-infringement of intellectual property or other rights of any third party or of ARCON; indemnity; and all others. The reader is advised that third parties can have intellectual property rights that can be relevant to this document and the technologies discussed herein, and is advised to seek the advice of competent legal counsel, without obligation of ARCON.

### **Copyright Notice**

Copyright © 2022 ARCON All rights reserved.

ARCON retains the right to make changes to this document at any time without notice. ARCON makes no warranty for the use of this document and assumes no responsibility for any errors that can appear in the document nor does it make a commitment to update the information contained herein.

### **Trademarks**

Other product and corporate names may be trademarks of other companies and are used only for explanation and to the owners' benefit, without intent to infringe.

### **Sales Contact**

You can directly contact us with sales-related topics at the email address <[sales@arconnet.com](mailto:sales@arconnet.com)>, or leave us your contact information and we will call you back.

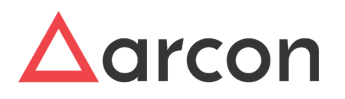

### <span id="page-3-0"></span>1 Overview

The ARCON|CLIProxy module improves the efficiency and ease to taking connections to \*nix systems a 100 fold. This module allows an end user/ bot etc use the command line/ tools like MobaXterm, SecureCRT to not only authenticate a user in PAM but also establish a connection to any \*nix target device. Since this does not require a login to the Web console of ARCON | PAM, it is being welcomed by a lot of our clients since it is easing their automation projects(all organizations seem to be running them lately) tremendously. The ARCON | CLI is also very powerful because previously if we were able to apply restriction policies only on sessions executed through the ARCON putty, we are now able to not only monitor but also control all sessions taken from any source. This allows administrators to connect to the target device - as they would do so without the pam, hence acceptance of PAM solutions also becomes easier.

Currently, either SMS or Email OTP can be configured (A Single Dual-Factor Authentication) at a given instance.  $\Delta$ 

ACMO CLI helps us to audit services accessed and log commands that were triggered by the end-user in the ACMO Reports or Server Manager.

### <span id="page-3-1"></span>1.1 Accessing the SSH Services

To access the SSH nodes, follow the below steps:

1. Open any SSH-supported software, for example, Putty/WinFIOL/Mobaexterm/SecureCRT to login to the ARCON PAM Console and then, type the gateway LB IP.

Login through the SSH Console for SSH nodes with AD/ARCOSAUTH credentials as shown in the image below.  $\bigcap$ 

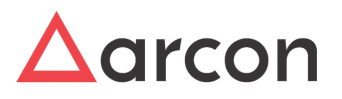

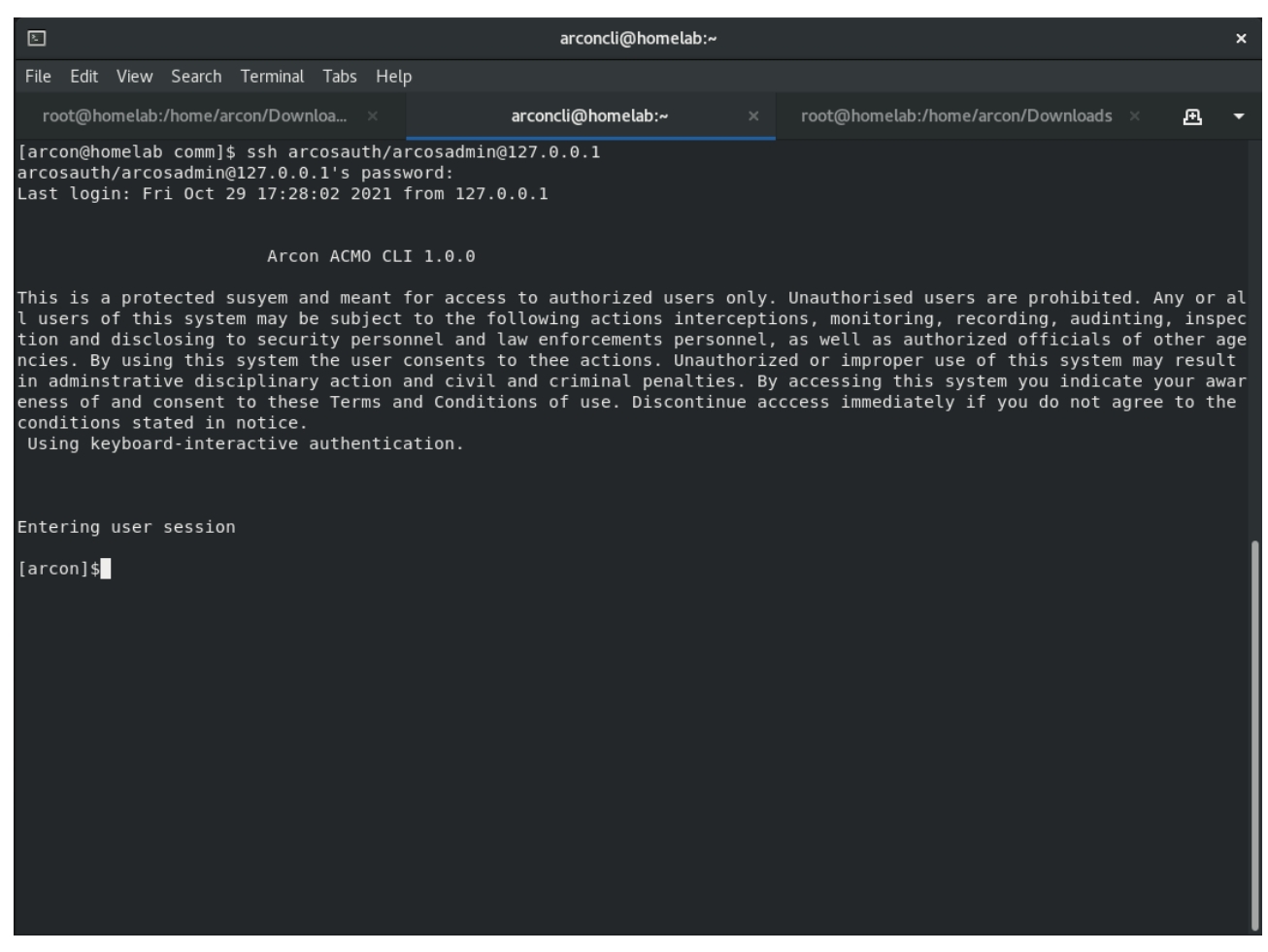

2. Enter the SMS or Email OTP. The authentication is processed the same as ACMO.

If Two-Factor Authentication is configured, then the same needs to be entered in the CLI window for successful authentication. Δ

![](_page_4_Picture_5.jpeg)

![](_page_5_Picture_2.jpeg)

3. Type the **list -s 0** command. A list of all assigned SSH services across LOB appears on the screen.

Or you can filter the node by typing the command **list** <required node> (via Ip or Description1).  $\bigcap$ 

Post login, there will be a wildcard-based node listing. The information on the CLI screen is displayed as shown below:

**Type Number | Number | Service Type Name | ServicerUserName | Ipaddress | Description1**

![](_page_5_Picture_7.jpeg)

![](_page_6_Picture_54.jpeg)

Do u want to connect from any of the above serices  $? (Y/N) : \blacksquare$ 

10.10.0.38

 $10.10.0.38$ 

SSH LINUX

SSH LINUX

![](_page_6_Picture_4.jpeg)

APREINOKIAOSL10SS110.10.0.38SSH

root  $|$ 

 $mahesh1$ 

![](_page_7_Picture_83.jpeg)

4. From the list of servers that are displayed, select the server by typing the commands shown below:

**con -w "<parameter 1>:<paramter 2" list -w "<parameter 1>:<paramter 2"**.

Here, Parameter 1 is the wildcard value from which you want to filter out the service. Following are the 5 values supported:  $\bigcirc$ 

- IP: Stands for IP
- UN: Stands for target server username
- F1: Description 1 of the service
- F2: Description 2 of the service
- F3: Description 3 of the service

Parameter 2 is the actual value you would enter, which needs to be filtered out. For example: **con -w "IP:1.1.1.1" list -w "UN:root"**

![](_page_7_Picture_12.jpeg)

#### Arcon ACMO CLI 1.0.0

This is a protected susyem and meant for access to authorized users only. Unauth orised users are prohibited. Any or all users of this system may be subject to t he following actions interceptions, monitoring, recording, audinting, inspection and disclosing to security personnel and law enforcements personnel, as well as authorized officials of other agencies. By using this system the user consents to thee actions. Unauthorized or improper use of this system may result in admin<br>strative disciplinary action and civil and criminal penalties. By accessing this system you indicate your awareness of and consent to these Terms and Conditions of use. Discontinue acccess immediately if you do not agree to the conditions s tated in notice.

Using keyboard-interactive authentication.

```
Entering user session
```
![](_page_8_Picture_6.jpeg)

![](_page_8_Picture_8.jpeg)

![](_page_9_Picture_69.jpeg)

Once written, the CLI PAM will select that service and route the connections via the same putty to the target server via the PAM gateway.

5. Press **Ctrl+D** to end or exit the session from the current server and return to the PAM CLI landing page. Here, you can select some other server from Point B.

Disconnect from the gateway by typing the CTRL+D / exit command.

![](_page_9_Picture_70.jpeg)

 $\bigcap$ 

 $\bigcirc$ 

Disconnect from the target by typing CTRL+D /exit command. The CLI gets closed by killing the target server connection.

![](_page_9_Figure_9.jpeg)

The entire session of input and output commands is recorded in PAM similar to the current functionality in ACMO or Server Manager.  $\bigcirc$ 

![](_page_9_Picture_11.jpeg)

### Predict | Protect | Prevent

### **ARCON** CLI Proxy

![](_page_10_Picture_22.jpeg)

![](_page_10_Picture_3.jpeg)

![](_page_11_Picture_0.jpeg)

No part of this publication may be reproduced, stored in a retrieval system, or transmitted in any form or by any means such as electronic, mechanical, photocopying, recording, or otherwise without permission.